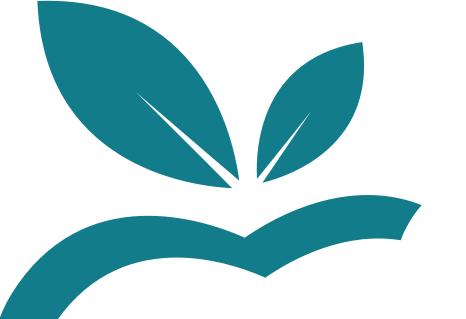

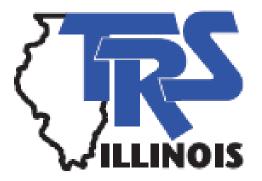

# TRS Supplemental Savings Plan

Employer SSP Reporting Training

March 2022

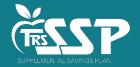

#### Agenda

- Introductions & Housekeeping
- TRS Supplemental Savings Plan (SSP) Overview
  - -Employers' Role
  - -Member Eligibility and Contributions
- TRS SSP Process Flow
  - **–SSP Deferrals Report**
  - -Employer Reporting Walkthrough
- FAQs and Resources

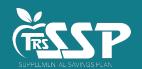

# **TRS Supplemental Savings Plan Staff**

#### Lori Dour

Acting Chief Benefits Officer

#### Grant Brauer

Employer Services Manager

#### Shiloah Tubbs

Deferred Compensation Manager

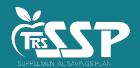

### TRS Supplemental Savings Plan Overview

- TRS is implementing the Supplemental Savings Plan under <u>Public Act 100-769</u>, which requires the System to offer an optional defined contribution plan for active members.
- The SSP is a 457(b) retirement savings account that:
  - o Is completely voluntary for eligible TRS members;
  - Is designed to supplement a member's TRS pension not replace it;
  - Will offer both pre-tax or Roth savings options;
  - Allows members to choose deferral amounts and make investment choices;
  - Was designed by TRS to offer a competitive, cost-effective plan with a diverse investment array.
- The SSP is *not* a 403(b) plan. Contributions to a 403(b) plan do not limit how much a member can contribute to the SSP.
- The initial SSP implementation does <u>not</u> include auto-enrollment. TRS will communicate regarding auto-enrollment at a later date.

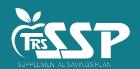

#### Joining the SSP Team

Section 16-204 of the Illinois Pension Code states:

"All employers must comply with the reporting and administrative functions established by the System and are required to implement the benefits established under this Section."

- To implement the benefits established under the SSP, you must adopt the SSP, including:
  - Board approval via an <u>SSP resolution</u>;
  - SSP Employer Participation Agreement signed by an authorized signatory;
  - Complete the <u>TRS Authorized Contact Form</u>; and
  - Upload the completed forms to TRS using the secure Document Upload feature in the Employer Web Access area.
- It is important that you are current in Defined Benefit (DB) plan reporting.
  - Eligibility for the SSP is determined by DB reporting.

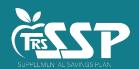

# Defined Benefit Reporting Status in Gemini as of 2/27/2022

#### **Total TRS Employers = 991**

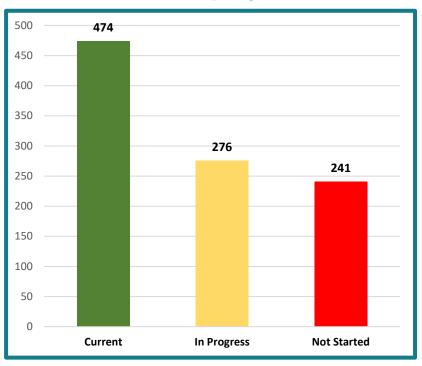

#### **SSP Adopted Employers = 469**

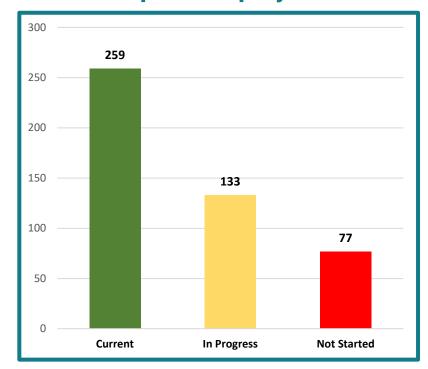

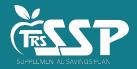

#### The Employer's Role on the SSP Team

#### After you have adopted the SSP:

- Stay current with the Defined Benefit (DB) reporting to TRS through Gemini.
- Determine how SSP contributions will be reported.
  - TRS is working with payroll vendors to test files.
  - Employers can report via File Upload or Data Entry (Replication), regardless of Defined Benefit reporting.
- Your ongoing role in the administration of the TRS SSP will include:
  - Reporting active members' employment status (for SSP eligibility purposes);
  - o Timely and accurately remitting employee and employer SSP contributions, if any; and
  - o Monitoring SSP participants' 457(b) plan contributions (to identify excess contributions).

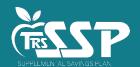

### Member Eligibility and Participation in the SSP

The following TRS members are eligible for the SSP:

All full-time and part-time contractual employees

Only the following TRS members can participate:

 All full-time and part-time contractual employees whose Employers have formally adopted the SSP

The following are <u>ineligible</u> to participate in the SSP:

- Substitutes, part-time non-contractual (hourly), extra duty only
- Retired and inactive members
- Employees of state agencies and non-governmental tax-exempt organizations (IEA, IFT, IASB)

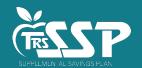

### **Eligible SSP Contributions**

- Employees can elect salary deferrals.
  - o An employee's contribution election determines the Contribution Category within Gemini.
    - ✓ Employee elections will be made through Voya and reported to employers on the SSP Deferrals Report.
  - Employee SSP Contribution Categories:
    - $\checkmark$  03 = SSP Pretax
    - √ 04 = SSP Pretax Catch-Up
    - √ 05 = SSP Pretax Special Catch-Up
    - ✓ 06 = Roth SSP
    - ✓ 07 = Roth SSP Catch-Up
    - √ 08 = Roth SSP Special Catch-Up
- Employers can make discretionary contributions to employees' SSP accounts.
  - Discretionary matching; and/or
  - o Discretionary non-elective contributions determined year-by-year.
  - Employer contributions are always SSP Pre-tax (Contribution Category 03).
- IRS contribution limits include both Employee and Employer contributions.

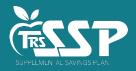

#### The TRS SSP Process

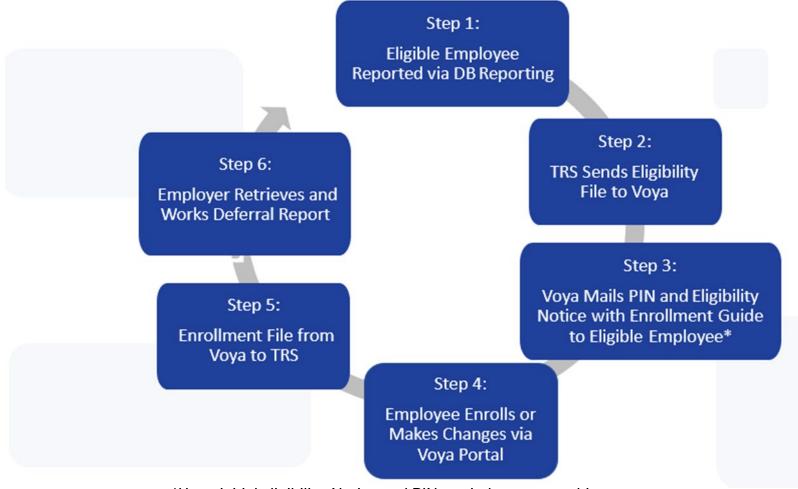

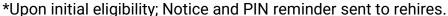

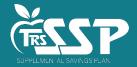

• The initial SSP Deferrals Report was generated February 22<sup>nd</sup> for Employers with employees enrolled in the Plan.

A new comprehensive report will generate each day there are new enrollments or changes to a member's existing contribution.

• An email notification is sent when a new SSP Deferrals Report generates.

From: TRS Gemini Messenger (<u>TRSGeminiMessenger@trsil.org</u>)

To: Reporting and Accounting Contacts

Contacts Active employer contacts.

Subject: Your SSP Deferrals Report has Generated Successfully

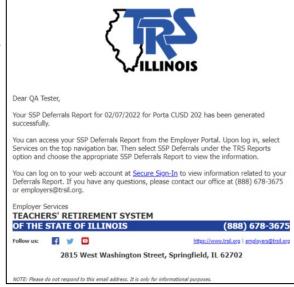

Your Reporting and Accounting contacts can be seen in the Contacts area of the Gemini Employer Portal.

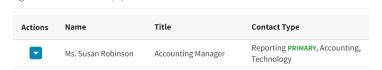

Instructions on how to view or edit Gemini contacts can be found at EP\_Procedures\_Contacts\_0.pdf (trsil.org).

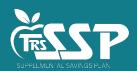

• Reports are accessed in the Gemini Employer Portal by selecting SSP Deferrals Report under TRS Reports.

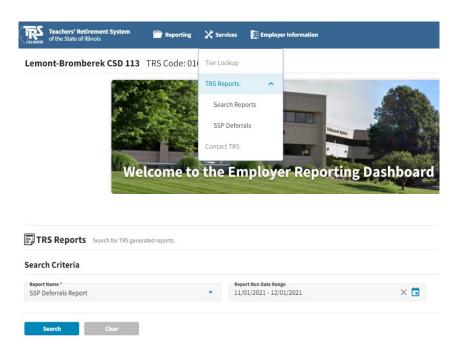

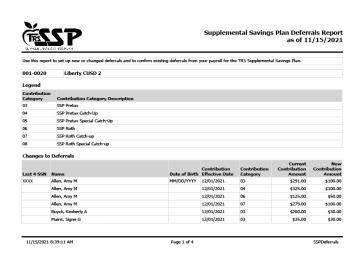

- You can enter deferrals as SSP Deferrals Reports are received or pull down the latest report when
  processing each payroll, being sure to pay attention to "Contribution Effective Date."
- Contribution Amounts are per pay period deferral amounts. This should be deducted from each scheduled pay period.

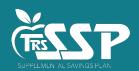

#### Contribution Effective Date

- o Contributions should be taken the first payroll with a pay period begin date on or after this date.
- This is always 1st of the month following the members election and applies to Changes, New Enrollments and Cancellations.
- o Example: If an employee enrolls with Voya in April, the effective date of the contribution will be May 1st.

#### Changes to Deferrals:

- o Includes the most current changes made to an existing employee contribution deferral.
- o Records will remain in this section until the Effective Date has passed and will then move to Existing Deferrals.

#### New Deferrals:

- o Includes brand new employee enrollments or existing employees who enroll in a new category.
- o Records will remain in this section until the Effective Date has passed and will then move to Existing Deferrals.

#### Cancelled Deferrals:

- Includes existing deferrals the employee has cancelled.
- o Records will remain in this section for 30 days past the Effective Date and will then drop off the report.

#### Existing Deferrals:

- o Includes existing active employee deferrals with an Effective Date in the past; ongoing deferrals.
- Should be reviewed each pay period to ensure no deferrals have been missed.

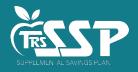

- Contribution Effective Date
  - Contributions should be taken the first payroll with a pay period begin date on or after this date.

| 13 | 11/26/2021 | 12/09/2021 | 12/23/2021 |
|----|------------|------------|------------|
| 14 | 12/10/2021 | 12/23/2021 | 01/06/2022 |
| 15 | 12/24/2021 | 01/06/2022 | 01/20/2022 |
| 16 | 01/07/2022 | 01/20/2022 | 02/03/2022 |
| 17 | 01/21/2022 | 02/03/2022 | 02/17/2022 |
| 18 | 02/04/2022 | 02/17/2022 | 03/03/2022 |
| X  | 02/18/2022 | 03/03/2022 | 03/17/2022 |
| 20 | 03/04/2022 | 03/17/2022 | 03/31/2022 |
| X  | 03/18/2022 | 03/31/2022 | 04/14/2022 |
| 22 | 04/01/2022 | 04/14/2022 | 04/28/2022 |
| 23 | 04/15/2022 | 04/28/2022 | 05/12/2022 |
|    |            |            |            |

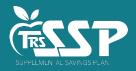

#### **SSP Deferral Processing**

- Employers are expected to process employee deferrals.
  - Process deferrals according to the SSP Deferrals Report, on the first pay period with a begin date following the Contribution Effective Date as indicated on the Report.
  - o Do not process new deferrals, changes or cancellations until reported via the SSP Deferrals Report.
- SSP deferrals (payroll deductions) must be processed in your payroll system.
- SSP Reporting will be completed in Gemini.
  - o The file format is the same as DB Reporting.
  - We recommend uploading a separate file for SSP deferrals.
- Timely processing and reporting of SSP deferrals is essential.
  - o SSP deferrals should be reported as soon as administratively possible after withheld from payroll.
  - o Processing payroll deferrals timely ensures employees' elections are as expected.
  - o Reporting deferrals taken timely ensures employees' deferrals are invested timely.

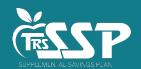

### **Payroll Schedules**

- Payroll Schedule(s) must be set up in Gemini Employer Portal prior to reporting an SSP Deferral.
  - o Payroll Schedule(s) set up for DB Reporting are accessible for DC reporting you do not need to add.
- Detailed instructions on how to set up Payroll Schedule(s) can be found at Employer Portal: Payroll
   Schedule Procedures (trsil.org).

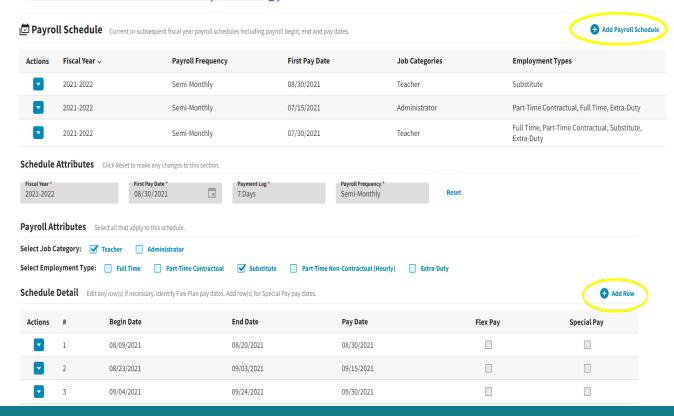

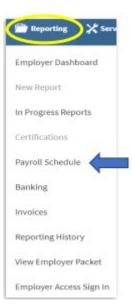

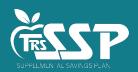

### **SSP Banking**

- SSP deferrals will be withdrawn from the account on file via ACH Pull.
  - o This will occur in much the same way DB and THIS contributions are processed.
  - o The money will be sent directly to the SSP custodian, not TRS.
- Add, review or update Banking information in the Gemini Employer Portal.
  - o Utilize the same or a different account as DB payments.
  - o Make sure your Banking information shows **All** under *Retirement Plan* or add a separate account for the Defined Contribution (DC) Plan.

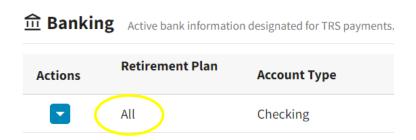

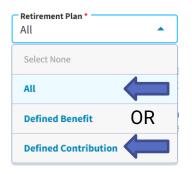

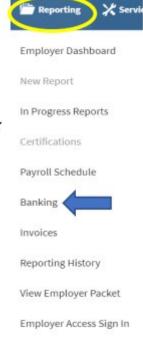

Instructions to add an account can be found at: <a href="Employer Portal-Banking Procedures">Employer Portal - Banking Procedures</a>.

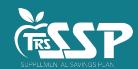

#### File Upload

· In the Employer Portal, select New Payroll Report.

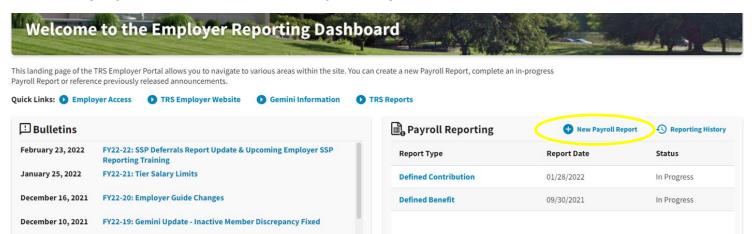

- If your DB Reporting Method is File Upload, your DC Reporting Method defaults to File Upload.
  - o To change to Replication (Data Entry) for DC Reporting, contact Employer Services.
- For File Upload, select the appropriate DC file to upload and walk through the Process Stepper.

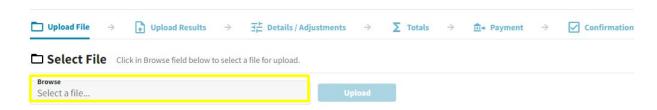

Detailed instructions at: Defined Contribution Reporting – File Upload Process – SSP.

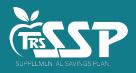

# **Replication (Data Entry)**

Click on 
 • New Payroll Report then select Proceed to Replication → under Defined Contribution, select Payroll Schedule, and then Click Proceed → to create a new report.

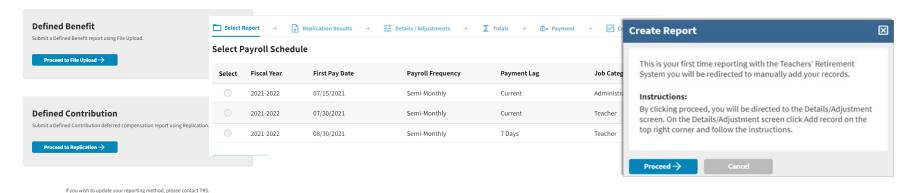

Click Add Record and enter the appropriate SSN.

#### **Add Record**

Enter the SSN of the member for which you need to add a record then click Search.

Click Add Record to create a new record for the selected member.

To adjust or copy a record from a previous report for the member, enter a range of dates and click Filter. You can then select a record from the table below.

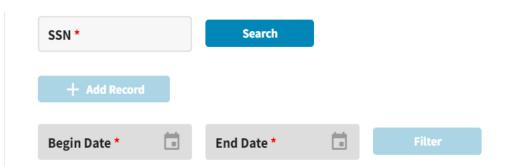

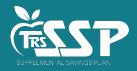

# Replication (Data Entry)

- Click Add Record
- The fields in red are required.
  - o Contribution Category for SSP are 03 08, as indicated on the SSP Deferrals Report.
  - o Payment Reason must be Base Salary (BS).
- Detailed instructions at <u>Defined Contribution Reporting Replication Process SSP</u>.

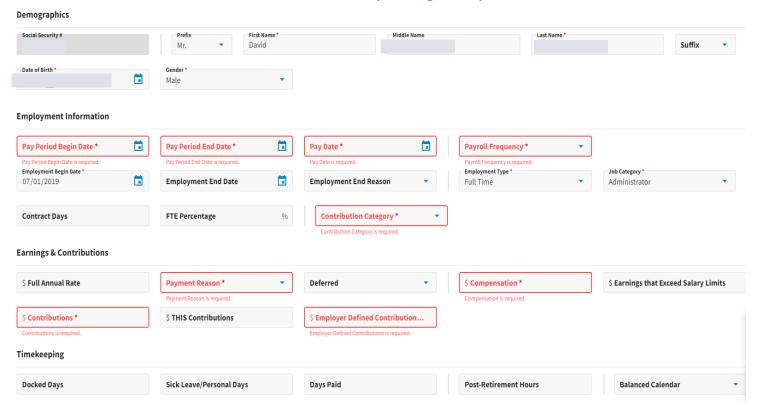

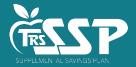

### **SSP Reporting Errors**

- Errors are handled the same as on the DB side.
  - Similar load edits
  - Fewer reporting edits

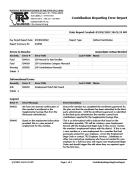

- SSP-specific edits compare Contribution Effective Date from SSP Deferrals
   Report to the Pay Period Begin Date for the deferral being reported.
- A few SSP-specific edits to watch for:
  - ER4031: SSP Record for Non-Enrollee is Fatal
  - ER4059: SSP Contribution Category Mismatch is Fatal
  - ER5055: SSP Contributions Mismatch is Warning
- Errors can be sorted by checking the Errors Only box located at the top of the Details/Adjustments table.
- A count of the total errors per record is indicated by color under the Warning column.
- Errors will be displayed in order of severity: red indicates fatal errors, orange indicates warning errors, and blue indicates info errors.
- To view the full error resolution, click on the View More button.

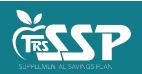

# **Defined Contribution Reporting Step 4: Totals**

The Totals screen is used to view the contribution report totals.

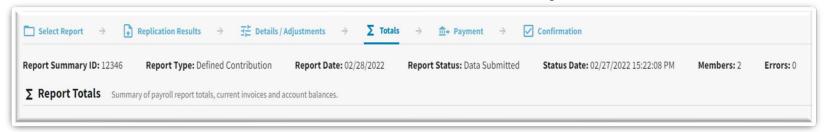

The Report Totals are separated into two sections: Regular and Adjustments.

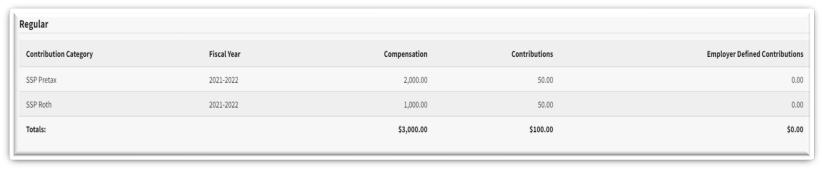

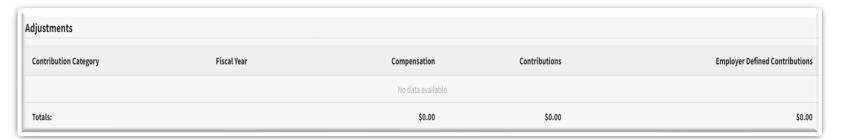

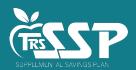

#### **Defined Contribution Reporting Step 5: Payment**

The Payment Information screen gives an overview of the total payment due.

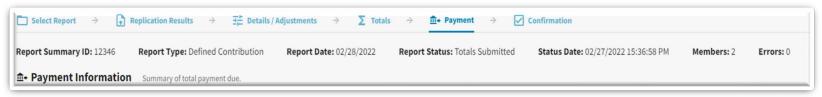

The Current Report section displays the total contributions for the report.

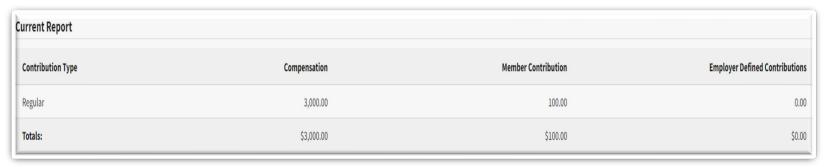

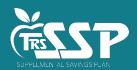

### **Defined Contribution Reporting Step 5: Payment**

 The total payment due will be deducted from the Bank Account listed. Enter an amount for your payment in the Amount field.

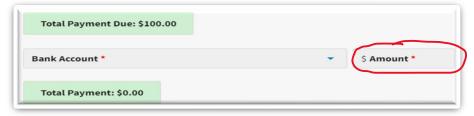

· Once you specify the bank account you want to make the payment from, click the

Process Payment →

to initiate the payment. A Confirm Payment screen will appear.

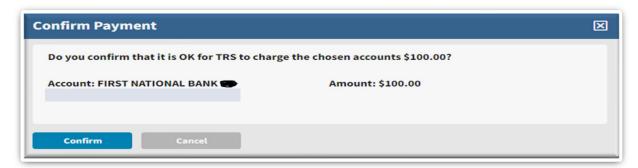

If the payment information is correct, select the Confirm button.

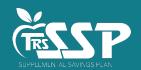

#### **Defined Contribution Reporting Step 6: Confirmation**

The last step of the process is the Confirmation screen

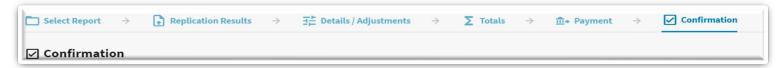

 This screen provides a confirmation number associated with the payment submitted to the SSP from the Payment screen.

| Thank You!                          |                         |  |  |  |  |
|-------------------------------------|-------------------------|--|--|--|--|
| Confirmation Number: 7149           |                         |  |  |  |  |
| Employer:                           | _                       |  |  |  |  |
| Report Date: 02/28/2022             |                         |  |  |  |  |
| Report Status: Payment Submitted    |                         |  |  |  |  |
| Status Date: 02/27/2022 16:09:41 PM |                         |  |  |  |  |
| Report type: Defined Contribution   |                         |  |  |  |  |
| Report Summary ID: 12346            |                         |  |  |  |  |
| Members: 2                          |                         |  |  |  |  |
|                                     |                         |  |  |  |  |
| Account Invoiced                    | Total Paid              |  |  |  |  |
|                                     | 100.00                  |  |  |  |  |
| Gran                                | nd Total Paid: \$100.00 |  |  |  |  |
| ← Return To Dashboa                 | rd                      |  |  |  |  |

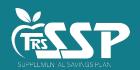

#### **Frequently Asked Questions**

- What are the annual maximum contribution limits for each SSP Contribution Category?
  - This information can be found on TRS' Employers site under <u>Contributions Rates and Earnings</u>
     <u>Limitations</u>. Contribution category codes are included within each section below. Limits will be
     updated annually. Limits include both Employee and Employer contributions.

#### TRS SUPPLEMENTAL SAVINGS PLAN CONTRIBUTION LIMITS

| LIMIT                                                                                                    | 2022 |
|----------------------------------------------------------------------------------------------------|------|
| 457 Deferral Limit  The lesser of the limitation on vested contributions to 457 plans under IRC Section 457(e)(15) or 100% of includible compensation. The total of TRS SSP codes 03 (SSP Pre-tax), 06 (Roth SSP) and employer contributions cannot exceed this limit.                                                              |      |
| Age 50+ Catch-up Limit                                                                                                    |      |
| The special catch-up available under IRC Section 414(v) for individuals at least 50 years old in 2022 and make eligible pre-tax contributions to 401 (k), 403(b), and governmental 457 plans. The total of TRS SSP codes 04 (SSP Catch-Up) and 07 (Roth SSP Catch-Up) cannot exceed this limit.                                     |      |
| 457 Special Catch-up Limit                                                                                                    |      |
| The special catch-up election for employees participating in an eligible 457 deferred compensation who have elected the special catch-up available in the three years prior to the year of normal retirement age. The total of TRS SSP codes 05 (SSP Special Catch-up) and 08 (Roth SSP Special Catch-up) cannot exceed this limit. |      |
| Note: The participant in a governmental 457(b) plan may make catch-up contributions in a year equal to the greater of (a) the amount permitted under the age 50+ catch-up, or (b) the amount permitted under the 457 catch-up.                                                                                                    |      |

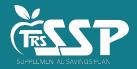

#### **Frequently Asked Questions**

- How should we handle SSP deferrals new, existing, changes during summer months?
  - Reporting and contributions are to be submitted when the employees' payroll is paid (not processed).
    - ✓ If the payroll closes in June, but isn't paid until a later date, <u>do not</u> report the contributions in June, but according to the pay date.
    - ✓ If the payrolls ARE paid in advance, the reporting and contributions should be completed upon payment, so deferrals can be invested timely once they are withheld from a participant's paycheck.
  - If summer payrolls are closed by a certain date, changes made following that date would be expected to be made as soon as administratively possible.
    - ✓ TRS SSP should be included in the notice sent to employees, informing them that changes made after a certain date will not be processed until the first pay period in September (or whatever date you anticipate). If a member intends to enroll or make any changes, they should utilize the TRS SSP Service Center or TRS SSP website to make any changes *prior to* the cutoff and the employer should consider the latest SSP Deferrals Report when processing summer payrolls.
  - o If summer payrolls are put into a pending status, but not closed, changes should be made in the first payroll administratively possible following the effective date.
    - ✓ Employers are welcome to encourage employees to make any changes prior to a cutoff date.

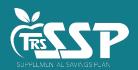

#### **Frequently Asked Questions**

- We have a bi-weekly payroll schedule (26 pay periods) but currently only take voluntary contributions for 24 pay periods. Is the SSP deducted for all 26 pay periods?
  - Yes, Members enrolling in the SSP elect a per pay period deferral amount, which means the SSP deferral amount should be taken out of each of their normal scheduled pay periods. The deferral amount should not be deducted from any special pay or stipend, but should be deducted from all twenty-six scheduled pay periods.
- How should SSP employee contributions be reported in Box 12 of the W-2?
  - Box 12 depends on whether the contribution is Pre-tax or Roth. Code G should be entered for Pre-tax (03, 04, 05) and code EE for Roth contributions (06, 07, 08). Additional info at <a href="https://www.irs.gov/pub/irs-pdf/iw2w3.pdf">https://www.irs.gov/pub/irs-pdf/iw2w3.pdf</a>.

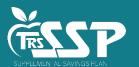

#### **TRS SSP - Important Resources**

- Current and future member communications:
  - https://www.trsil.org/Supplemental-Savings-Plan
- Current and future employer communications and training:
  - o SSP: <a href="https://www.trsil.org/employers/Supplemental-Savings-Plan">https://www.trsil.org/employers/Supplemental-Savings-Plan</a>
  - o Gemini: <a href="https://www.trsil.org/employers/Gemini/Resources">https://www.trsil.org/employers/Gemini/Resources</a>
    - Quick Reference Guide
- Voya TRS SSP participant resources:
  - o TRS SSP Portal: <a href="mailto:trsilssp.voya.com">trsilssp.voya.com</a>
  - TRS SSP Service Center: 844-877-4572 (844-TRS-457B)
    - Voya Customer Service Associates are available Monday through Friday, 7
       a.m. to 7 p.m. CT, except for stock market holidays.

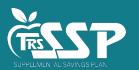

## **Local Voya Education Representatives**

To schedule an individual virtual appointment, go to <a href="https://trsssp457b.timetap.com">https://trsssp457b.timetap.com</a>

To join a scheduled webinar, go to <a href="https://trs-ssp-webinar.timetap.com">https://trs-ssp-webinar.timetap.com</a>

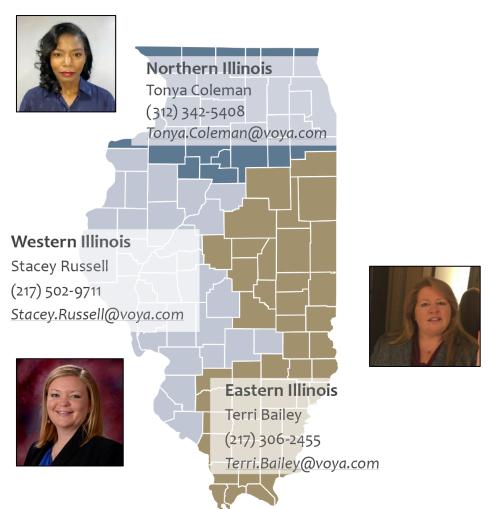

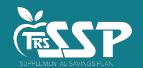

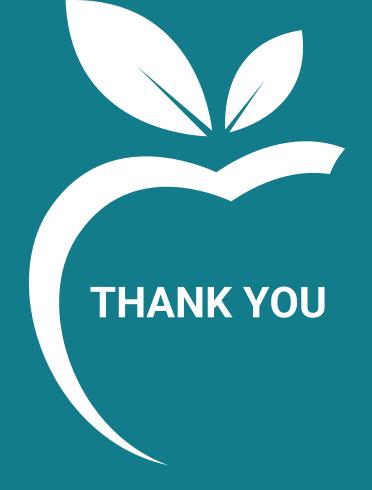

# TRS Supplemental Savings Plan

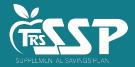